# **ปฏิบัติการที่ 10**

#### **การหาค าเหมาะทส ี ดโดยใช ้โปรแกรม ่ ่**  $\zeta$

### **Microsoft Excel**

### **การอ้างอิงต าแหน่งของเซลล์ ร่วมกับการใช้ฟังก์ชันในการค านวณ**

- การอ้างถึงตำแหน่งของ Excel สำหรับนำข้อมูลมาคำนวณ  $\overline{\mathcal{L}}$ ่ สามารถอ้างได้ **2 แบบ** ดง ั น ้ ี
- **1. แบบสัมพัทธ์ (Relative)**
- **2. แบบสมบ ู รณ ์(Absolute)**

# 1. **แบบสัมพัทธ์ (Relative)**

- เป็นการอ้างอิงตำแหน่งข้อมูลโดยตำแหน่งของข้อมูลเมื่อทำการ  $\overline{\mathcal{L}}$ ่  $\overline{1}$ ่  $\overline{\mathcal{L}}$ สำเนาไปให้เซลล์อื่นแล้วจะมีการเปลี่ยนแปลงตำแหน่งไปด้วย  $\overline{\phantom{a}}$  $\overline{1}$ ่ โดยที่สูตร ไม่มีการเปลี่ยนแปลง ่<br>;
- $\blacksquare$  ตัวอย่างเช่นเมื่อสูตร = $\mathtt{C7*D7}$  ในเซลล์ E7 ถูกคัดลอกไปที่ ่ ่<br>. ตำแหน่ง E8 สูตรในเซลล์ E8 จะเปลี่ยนไปเป็น =C8\*D8 โดยการ  $\overline{\mathcal{L}}$ ่ เปลี่ยนแปลงนี้จะสัมพันธ์กับระยะทางที่เซลล์ E7 ถูกคัดลอกลง ขา ้งล าง 1เซลล์ ดังรูป่

### ตัวอย่าง การอ้างอิงตำแหน่งแบบ Relative

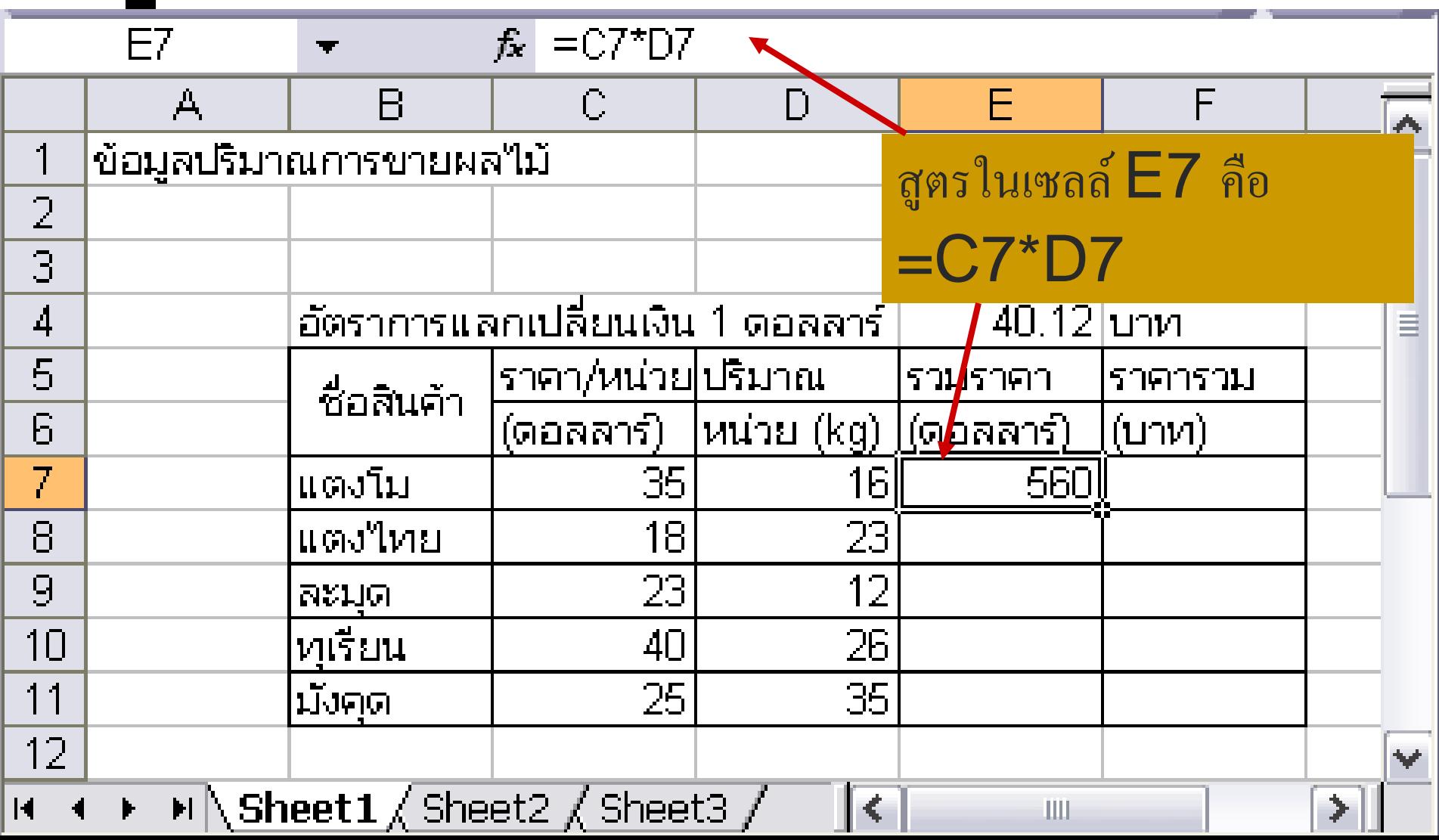

#### ตัวอย่าง การอ้างอิงตำแหน่งแบบ $\textsf{Relative}(\H{e}$ อ) ่<br>.<br>.  $\begin{array}{c} \hline \end{array}$ ֢֚<u>֦</u> **่**

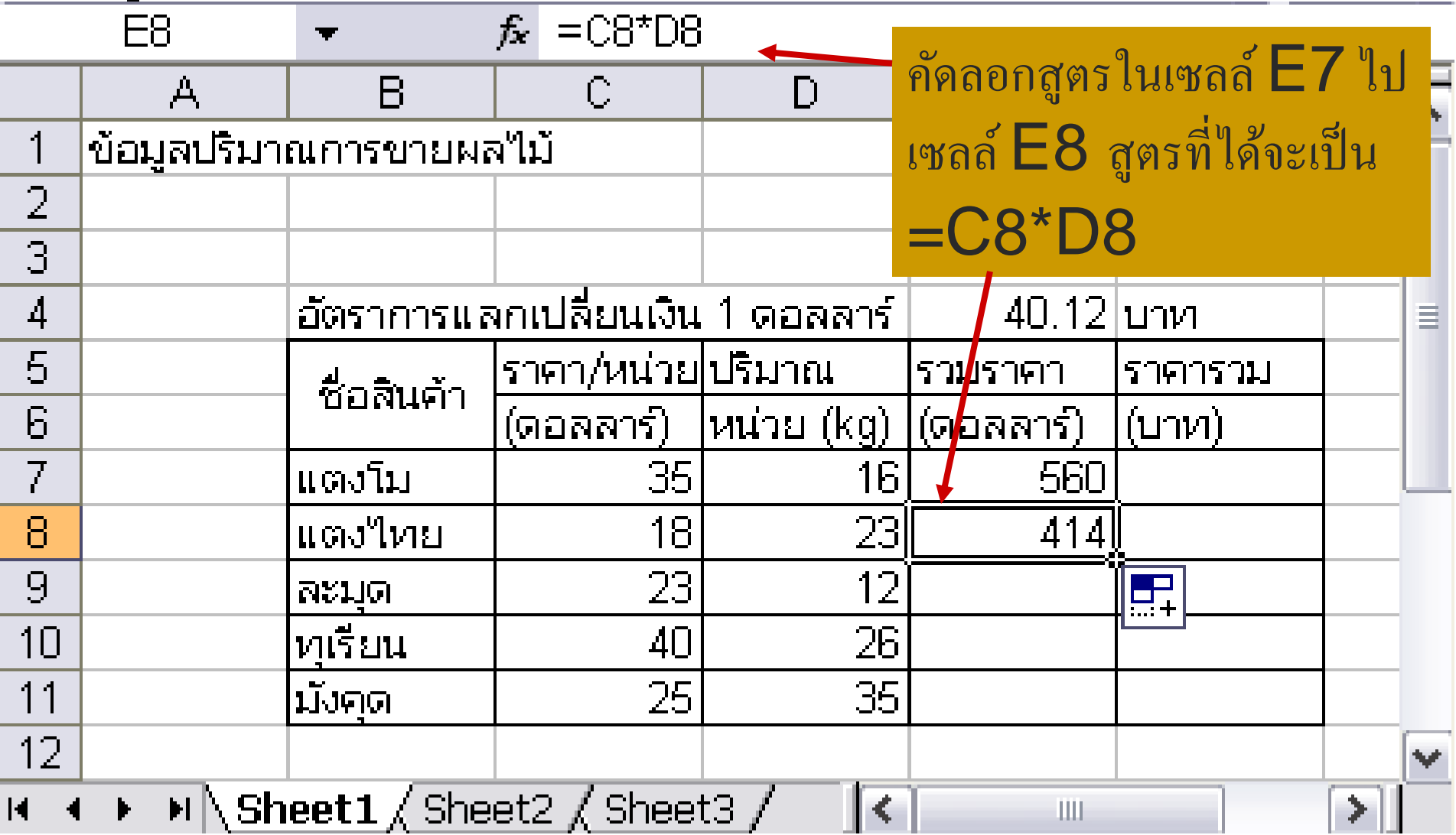

#### ตัวอย่าง การอ้างอิงตำแหน่งแบบ $\textsf{Relative}(\H{e}$ อ) ่<br>.<br>.  $\begin{array}{c} \hline \end{array}$ ֢֚<u>֦</u> **่**

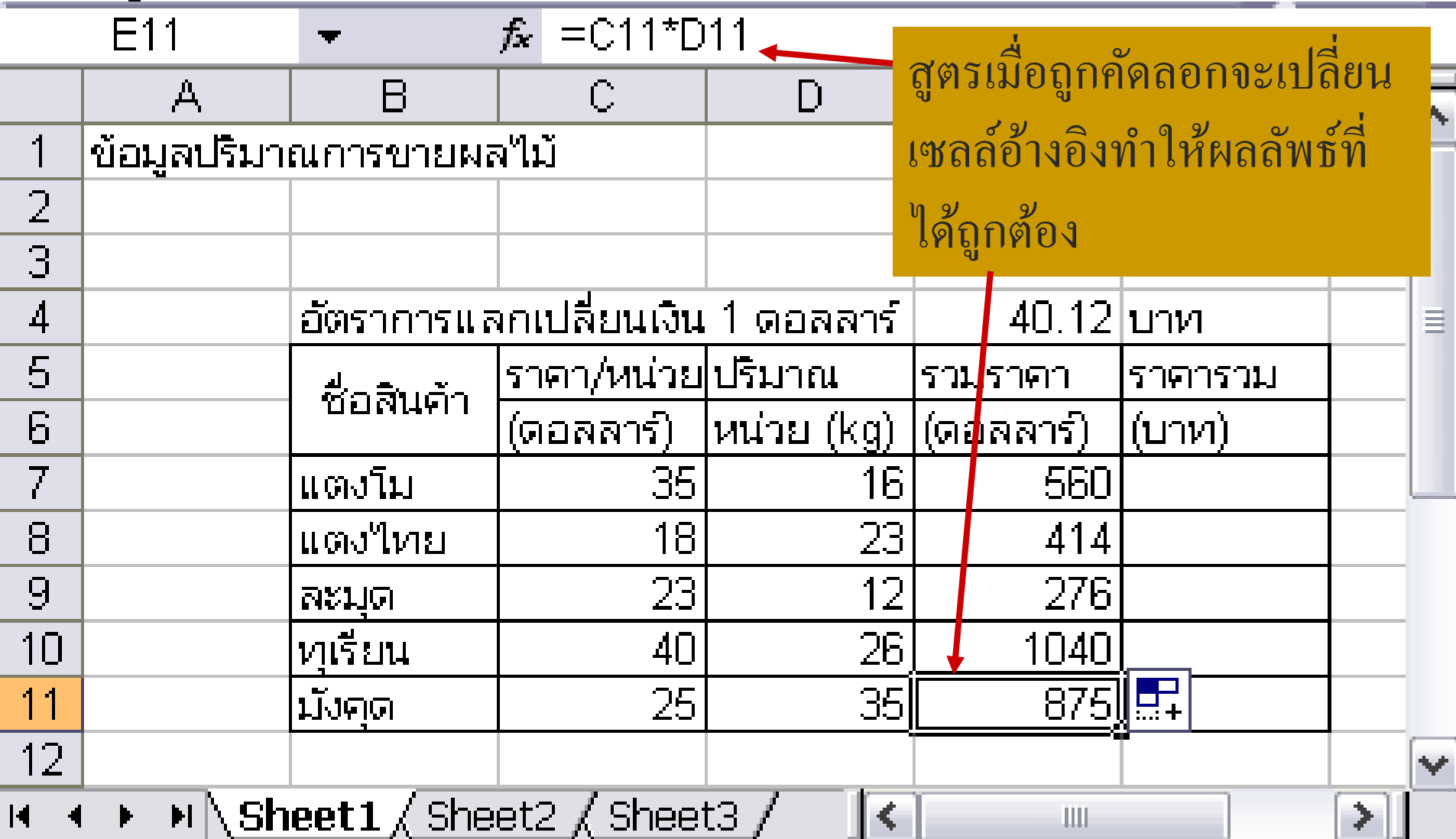

# 2. **แบบสมบ ู รณ ์(Absolute)**

■ เป็นการอ้างอิงตำแหน่งโดยที่ต้องการกำหนดให้ตำแหน่งที่  $\overline{\phantom{a}}$ ่  $\overline{\phantom{a}}$  $\overline{\phantom{a}}$ ต้องการอ้างถึงในสูตร ไม่มีการเปลี่ยนแปลงตำแหน่ง ไปเป็น ่  $\overline{\phantom{a}}$ ตำแหน่งอื่นเมื่อทำการคัดลอกไปวางยังตำแหน่งใดใน Work  $\overline{\phantom{a}}$ ่  $\overline{\phantom{a}}$  $\overline{\phantom{a}}$ Sheet ก็จะยังคงอ้างถึงตำแหน่งเดิมเสมอ  $\overline{1}$ ่  $\blacksquare$  ซึ่งการอ้างอิงตำแหน่งแบบ Absolute นี้จะต้องมีการใช้ เครื่องหมาย \$ มากำหนดให้สำหรับบอกให้ Excel ทราบว่า เมื่อใด  $\overline{\phantom{a}}$  $\overline{\phantom{a}}$ ่ ที่มีเครื่องหมาย $\, \mathbb{S} \,$  วางไว้หน้าตำแหน่งแถว (<code>row</code>) หรือ วางไว้หน้า  $\overline{1}$ ่ ตำแหน่งคอลัมน์ (Column) แล้ว แสดงว่าแถวหรือคอลัมน์นั้นจะ  $\overline{\mathcal{L}}$ ่ ่ ใม่มีการเปลี่ยนแปลงตำแหน่ง ่<br>;  $\overline{1}$ ่

### ประโยชน์ของการอ้างอิงตำแหน่งแบบ  $\overline{\phantom{a}}$ ่ Absolute

- ตัวอย่างเช่น ต้องการดูณค่าคงที่ ที่อยู่ในตำแหน่ง E4 กับเซลล์ E7 ่<br>.<br>. ่<br>|<br>| ่<br>.<br>. ่ **่**  $\overline{\phantom{a}}$ ่  $\blacksquare$  ดังนั้นที่เซลล์ F7 จะได้สูตรคือ = E7\*\$E\$4 ֦֧<u>֘</u><br>֧֚֝ เมื่อท าการคัดลอกสูตรของเซลล์ F7 ไปยังเซลล์ F8 สูตรที่ได้ใน
	- ตา แหน งF8 คือ = E8\*\$E\$4  $\overline{\mathcal{L}}$ ่
- สังเกตในสูตรตำแหน่งที่ไม่มีการใส่เครื่องหมาย \$ กำกับหน้าตำแหน่ง  $\overline{\phantom{a}}$ ่ ่ ่<br>;  $\overline{\phantom{a}}$  $\overline{\phantom{a}}$ ่ คอลัมน์หรือแถวจะมีการเปลี่ยนแปลงตำแหน่งไป แต่ที่ตำแหน่ง E4 ที่ ่  $\overline{\phantom{a}}$ ่ ่ ֧֧֧֧֧֧֧֟֓֕֝֝֟֓֕֝֬֝֟֓֝֬֝֓֝֬֝֬֝֬֝֓֝֬֝֬֝֓֟֩֕֝֬֝֓֝֬֝֓֝֬֝֬֝֬֝֓֝<br>֧֪֧֝<u>֓</u>  $\overline{\mathcal{L}}$ ่ อ้างอิงเป็นแบบ Absolute กียังคงเป็นตำแหน่งเดิมไม่มีการเปลี่ยนแปลง  $\overline{\mathcal{L}}$ ่ **่** ่ ดังรูป

## ศัวอย่าง การอ้างอิงตำแหน่งแบบ Absolute

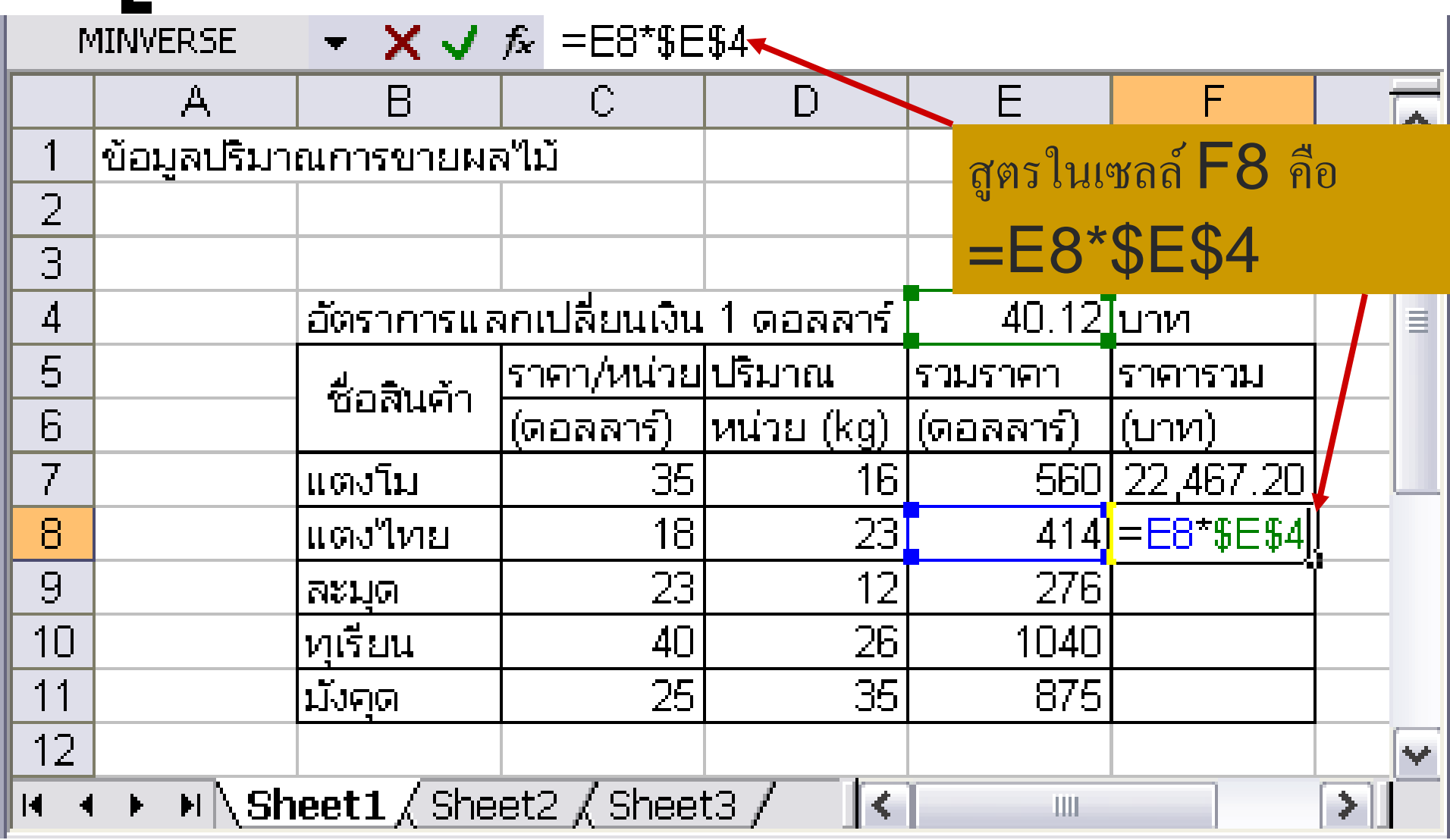

# ฟังก์ชัน SUMPRODUCT()

■ เป็นฟังก์ชันที่ใช้หาผลรวมตัวเลขของผลคูณที่อยู่ในช่วง ่ อาเรย์เดียวกัน ซึ่งมีจำนวนมากกว่า 2 อาร์เรย์ขึ้นไป ซึ่งการ  $\overline{\phantom{a}}$ ่ ใช้ฟังก์ชันนี้จะทำให้เรารวมผลของตัวเลขในตารางที่ต้อง ่ คูณกัน<sup>ๆ</sup>ด้อย่างรวดเร็ว ่

การคำนวณหาผลรวมจากผลคูณของตัวเลขที่สอดคล้องกัน ่ ในแต่ละช่วงของอาเรย์ โดยใช้ฟังก์ชัน SUMPRODUCT() **่** ่

• รูปแบบฟังก์ชัน

=SUMPRODUCT(array1, array2,array3, … )

array1 หมายถึงช่วงอาร์เรย์ที่ 1 ที่ต้องการให้ส่วนประกอบใน array1 ่<br>.<br>. ֧֟֓֕֝֟֓֝֟֟֓֝֬֝֟֓֝֬֝֬֝֟֓֝֬֝֬֝֬֝֟֓֝֬֟֩֓֝֬֝֟֩֕֓֝֬֝֬ ที่สอดคล้องกับ array2 หรือ array3 คูณกัน ่ ั

## ด้วอย่างการใช้ฟังก์ชัน SUMPRODUCT()

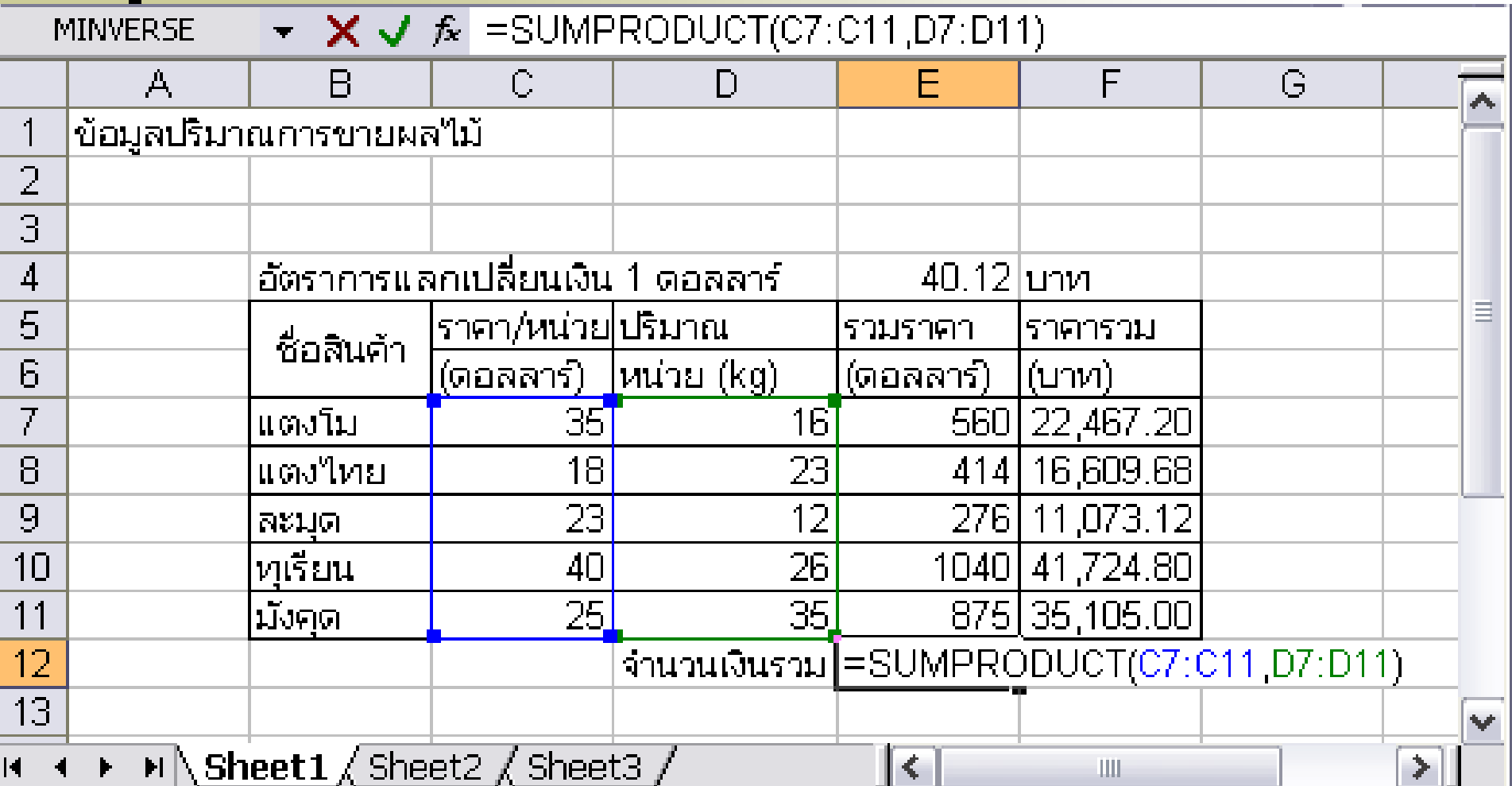

## ด้วอย่างการใช้ฟังก์ชัน SUMPRODUCT()

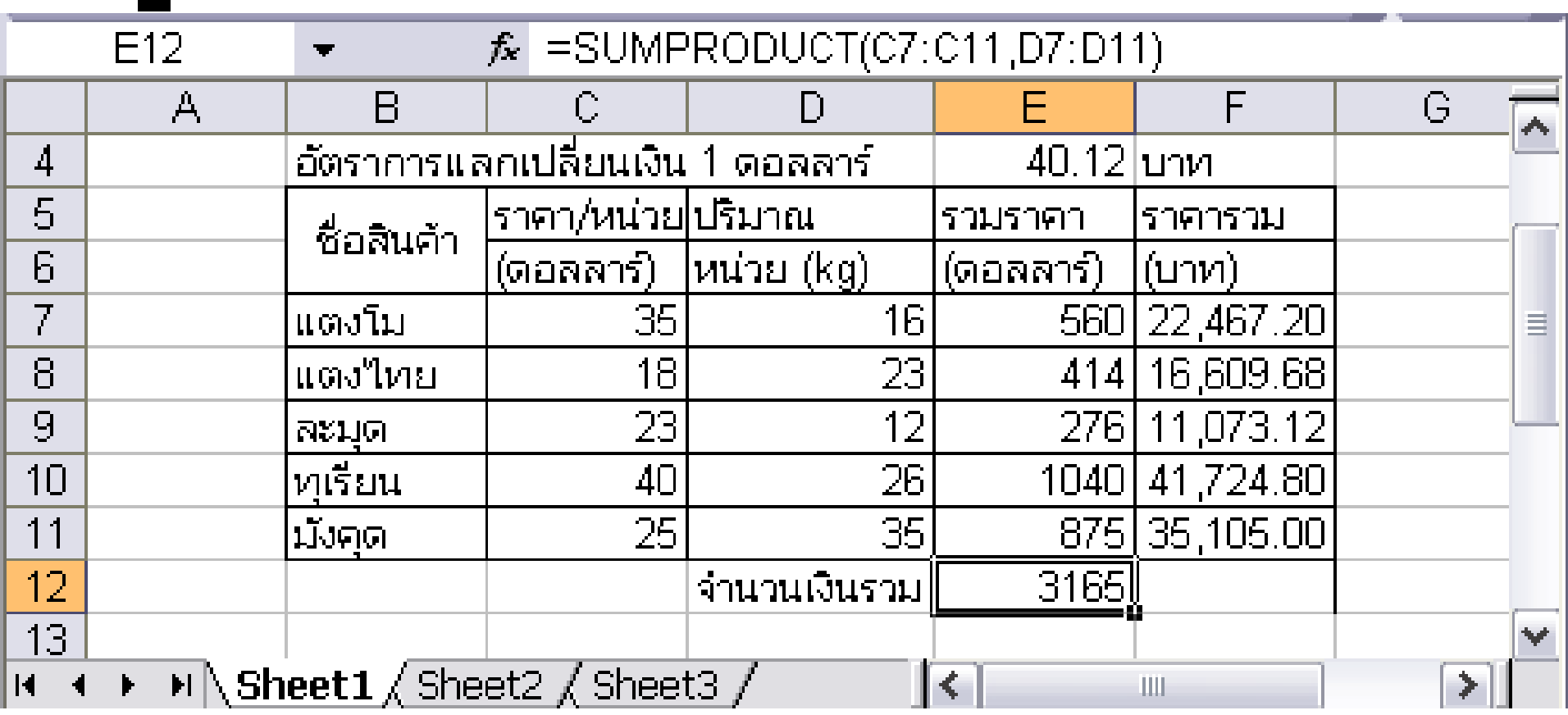

#### ตัวอย่างการใช้ฟังก์ชัน SUMPRODUCT() (ต่อ) ่<br>.<br>. **่**

 $\blacksquare$  จากตัวอย่างใช้ฟังก์ชัน SUMPRODUCT()โดยมีสูตรดังนี้ ่<br>.<br>.

=SUMPRODUCT(C7:C11,D7:D11)

จากส ู ตรหมายถ ึ งวา เป็ นการหาผลรวมจากผลค ู ณของตว ั เลขใน 2 อาร์เรย์ ่ ดังนี้

 $(C7*D7)+(C8*D8)+(C9*D9)+(C10*D10)+(C11*D11)$ ซึ่งค่าที่ได้คือ 3165 ่<br>.<br>. ่

#### **ตว ั อย างการหาค าเหมาะทส ี ดโดยใช ้โปรแกรม ่ ่ ่ ุ Microsoft Excel**

- บริษัทกรอบรูปใทยจำกัด ต้องการผลิตกรอบรูป 4 ชนิด แต่ละชนิดจะมีขนาด รูปร่าง และ  $\overline{1}$ ่ ปริมาณของวัสดุที่ใช้เช่น โลหะ กระจก แตกต่างกัน รวมทั้งฝีมือของช่างแตกต่างกันตามที่  $\frac{1}{2}$ ֦֦֧֦֧֧֧֧֘֝֟֟֓֕֝֝֬֟֓֝֬֝֓֝֬֝֬֝֬֝֓֝֬֝֬֝֓֕֝֬֝֬֝֬֝֬֝֓֝֬֝֬֓֝֬֝֬֝֬֝֬֝֬֝֬֝֬֝֬֝֓֝֬֝֬֝<br>֧֧֧֧֧֧֧֧֚֚֚֚֚֚֚֚֚֚֝֝֝֝֝֬֝֬֝֬֝֬֝<br>֧֧֧֖֖֚֚֚֚֚֚֚֚֚֚֝֝֝**֧** ่ ่<br>.<br>. ่ ใด้กำหนดในตารางที่ 1 กำไรจากกรอบรูปแต่ละชนิดกำหนดไว้ในตารางด้วยเช่นกัน  $\overline{1}$ ่  $\overline{1}$ ่
- ในการผลิตกรอบรูป บริษัทมีข้อจำกัดเกี่ยวกับแรงงานฝีมือซึ่งมีเพียง 4,000 ชั่วโมง มีโลหะ  $\overline{1}$ ที่ใช้ 6,000ออนซ์ และกระจก 10,000ออนซ์
- ในขณะที่ตลาดต้องการกรอบรูปแต่ละชนิด ดังนี้ กรอบรูปชนิดที่ 1 จำนวนใม่เกิน 1,000 ่  $\overline{\phantom{a}}$ ่ อัน ชนิดที่ 2 จำนวนไม่เกิน 2,000 อัน ชนิดที่ 3 จำนวนไม่เกิน 500 อัน และชนิดที่ 4 จำนวน  $\overline{a}$ ่  $\overline{\phantom{a}}$ ่ ไม เก ิ น 1,000 อัน ่
- จงหาว่าบริษัทจะต้องผลิตกรอบรูปแต่ละชนิดจำนวนอย่างละเท่าใร จึงจะทำให้ได้กำไรมากที่สุด  $\overline{\mathbf{S}}$

### ตารางที่ 1 ข้อมูลแรงงาน วัสดุและกำไร  $\int$

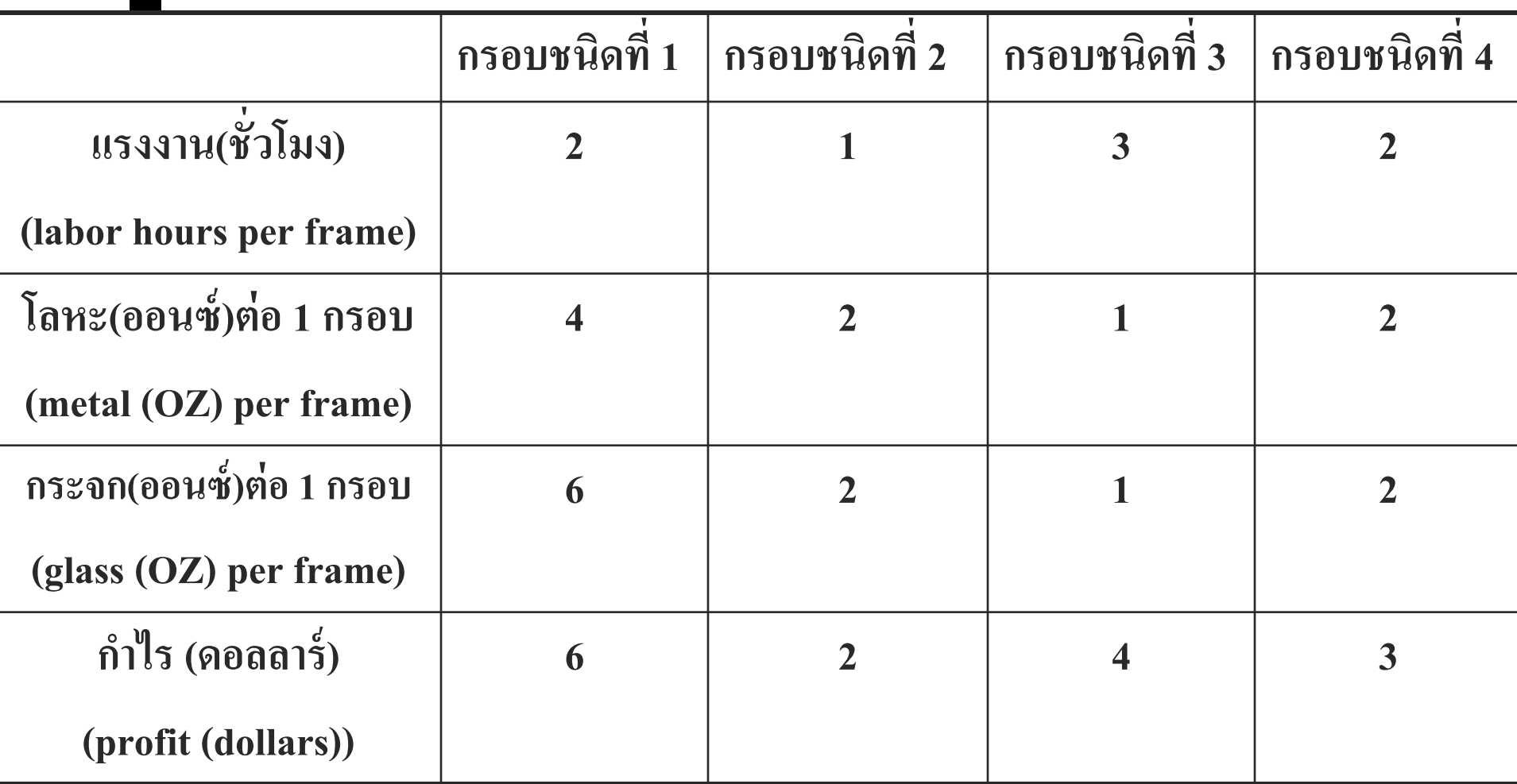

### วิธีทำ

- 1. สร้างตัวแบบทางพืชคณิต จะต้องมีการกำหนดตัวแปรตัดสินใจ  $\overline{\phantom{a}}$ ฟังก์ชันจุดประสงค์ และข้อจำกัดดังนี้  $\overline{\mathbf{S}}$  $\overline{\phantom{a}}$ 
	- ตัวแปรตัดสินใจ : x ูแทนจำนวนกรอบรูปชนิดที่ i เมื่อ i =1, 2, 3, 4
	- ฟั งกช ์ น ั จ ดประสงค ์ : หาค าส ู งส ดของกา ไร  $\overline{\mathbf{S}}$ ่<br>.<br>.  $\overline{\mathbf{S}}$

$$
\hat{n}^{\mathfrak{g}}\mathfrak{f}^{\mathfrak{g}} = 6x_1 + 2x_2 + 4x_3 + 3x_4
$$

### $\widehat{\mathfrak{Im}}$ ทำ $\big($ ต่อ $\big)$ **่**

O ข้อจำกัด  $\overline{\mathcal{L}}$ :<br>:

- แรงงานฝีมือมีไม่เกิน 4,000 ชั่วโมง ในการทำกรอบรูปชนิดที่ 1 2 3 ่  $\overline{\mathcal{L}}$ และ 4 ใช้แรงงาน 2 1 3 และ 2 ชั่วโมง ตามลำดับ จำนวนแรงงานที่ใช้  $\overline{\mathcal{L}}$ ทั้งหมด คือ 2 $x_1 + 1x_2 + 3x_3 + 2x_4$  ชั่วโมง  $2x_1 + 1x_2 + 3x_3 + 2x_4 \le 4,000$
- $\blacksquare$  โลหะมีไม่เกิน 6,000 ออนซ์ ในการทำกรอบรูปชนิดที่ 1 23 และ 4 ใช้ ่ โลหะ 4 2 1 และ 2 ออนซ์ ตามลำคับ จำนวนโลหะที่ใช้ทั้งหมด คือ  $\overline{\mathcal{L}}$  $4x_1 + 2x_2 + 1x_3 + 2x_4$ ออนซ์

$$
4x_1 + 2x_2 + 1x_3 + 2x_4 \le 6{,}000
$$

### $\widehat{\mathfrak{Im}}$ ทำ $\big($ ต่อ $\big)$ **่**

 $\overline{O}$  ข้อจำกัด (ต่อ):  $\overline{\mathcal{L}}$ ่

> 19  $\blacksquare$  กระจกมีไม่เกิน 10,000 ออนซ์ ในการทำกรอบรูปชนิดที่ 1 2 3 และ 4 ่<br>|<br>| ใช้โลหะ 6 2 1 และ 2 ออนซ์ ตามลำดับ จำนวนโลหะที่ใช้ทั้งหมด คือ  $\overline{1}$  $6x_1 + 2x_2 + 1x_3 + 2x_4$ ออนซ์  $6x_1 + 2x_2 + 1x_3 + 2x_4 \le 10,000$  ความต้องการของตลาด  $\overline{O}$  กรอบรูปชนิดที่ 1  $x_1 \le 1,000$  $\bigcirc$  กรอบรูปชนิดที่ 2  $x, ≤ 2,000$  $\bigcirc$  กรอบรูปชนิดที่ 3  $x_3 \leq 500$

 $\widehat{\mathfrak{Im}}$ ทำ $\big($ ต่อ $\big)$ **่** 

 $\overline{O}$  ข้อจำกัด (ต่อ):  $\overline{\phantom{a}}$ ֦֘<u>֘</u><br>֧֪֝

 ความต้องการของตลาด (ต ่ อ) กรอบรูปชนิดที่ 4 x4≤ 1,000 จา นวนกรอบร ู ปตอ ้ งไม ่ เป็ นค ่ าลบ ดง ั น ้ น ั x<sup>i</sup> ≥ 0 , i = 1, 2, 3, 4

2.  $\quad$  สร้างตัวแบบสเปรดชีท EXCEL คำนวณหาผลเฉลยที่เหมาะที่สุด มีขั้นตอน  $\overline{1}$  $\overline{\mathbf{S}}$ ดังนี้

### <u>ขั้นตอนที่ 1</u> บันทึกตัวแปรทุกตัวลงใน EXCEL

 $\bigcirc$  บันทึกแรงงานและวัสดุที่ใช้ในส่วนข้อจำกัดลงใน EXCEL ดังรูป  $\frac{1}{c}$ ่<br>.<br>.  $\overline{\mathcal{L}}$ 

|                         |                                                                                       | С | D |  |            | G |                 |
|-------------------------|---------------------------------------------------------------------------------------|---|---|--|------------|---|-----------------|
| ∣การผลิตกรอบรูป  4 ชนิด |                                                                                       |   |   |  |            |   |                 |
|                         |                                                                                       |   |   |  |            |   |                 |
|                         |                                                                                       |   |   |  |            |   |                 |
|                         | <b>Frame Type</b>                                                                     |   |   |  |            |   |                 |
|                         |                                                                                       |   |   |  | Total used |   | Total available |
|                         |                                                                                       |   |   |  |            |   | 4000            |
|                         | 4                                                                                     |   |   |  |            |   | 6000            |
|                         | 6                                                                                     |   |   |  |            |   | 10000           |
|                         | Input data<br>Labor hours per frame<br>Metal (oz.) per frame<br>Glass (oz.) per frame |   |   |  |            |   |                 |

 $\overline{\textbf{O}}$  บันทึกกำไรของกรอบรูปแต่ละชนิดลงใน EXCEL โดยมีวิธีการ ดังรูป ่

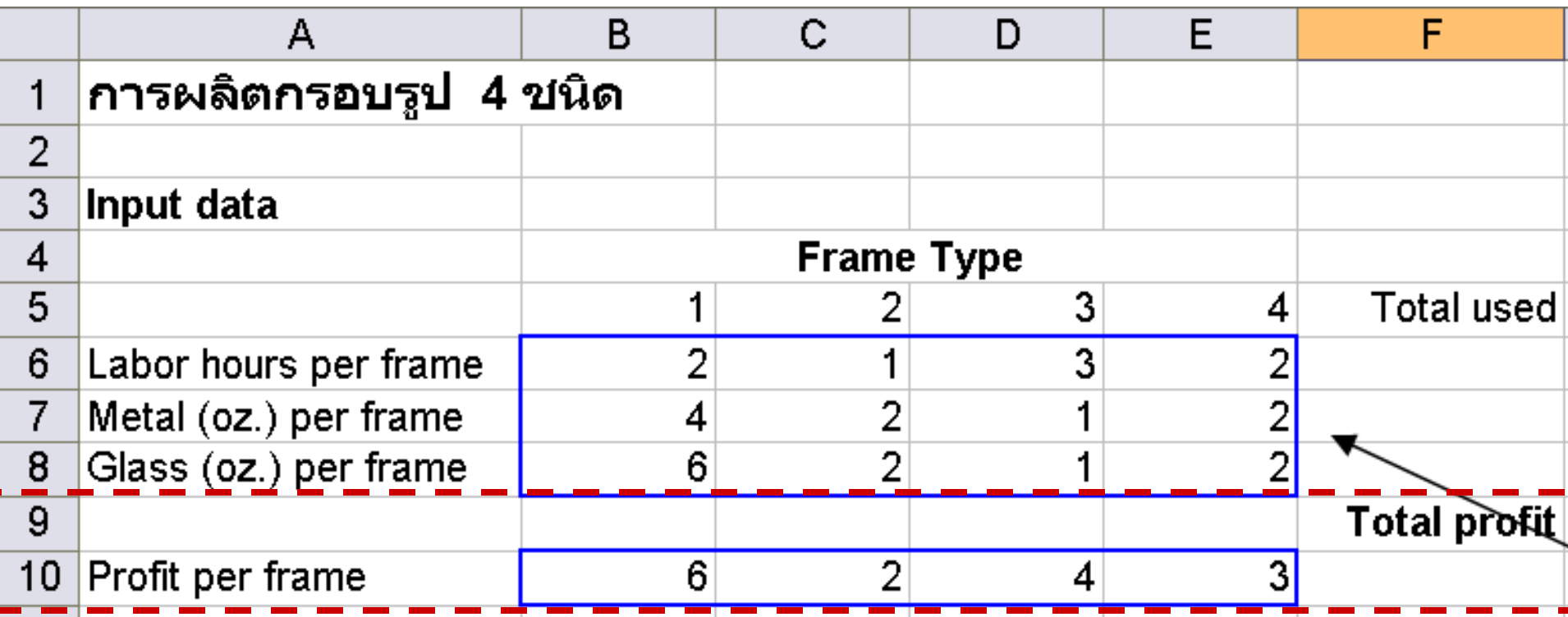

- 2. ลากแถบสีคลุมเซลล์ที่พิมพ์กำไรลงไปเพื่อที่ทำให้ตัวเลขเป็นรูปแบบ ุ เงินตรามีสัญลักษณ์ ดอลลาร์ ดังรูป
- 3. คลิกขวา -> Format Cells…

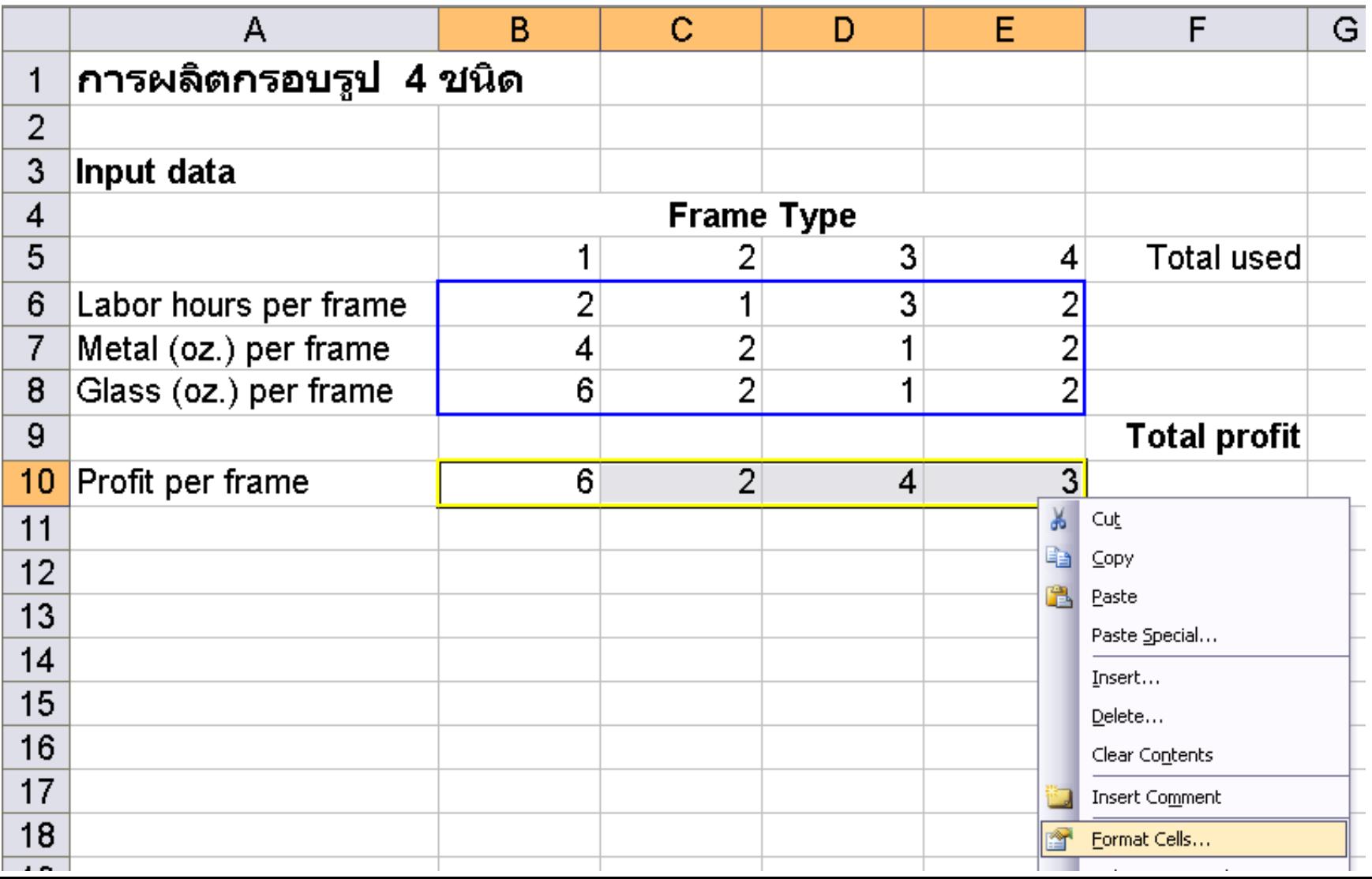

#### 4. ที่แท็บ Number ในส วน Category คลิกCurrency แล้วกดปุ่ ม OK ดังรูป่<br>.

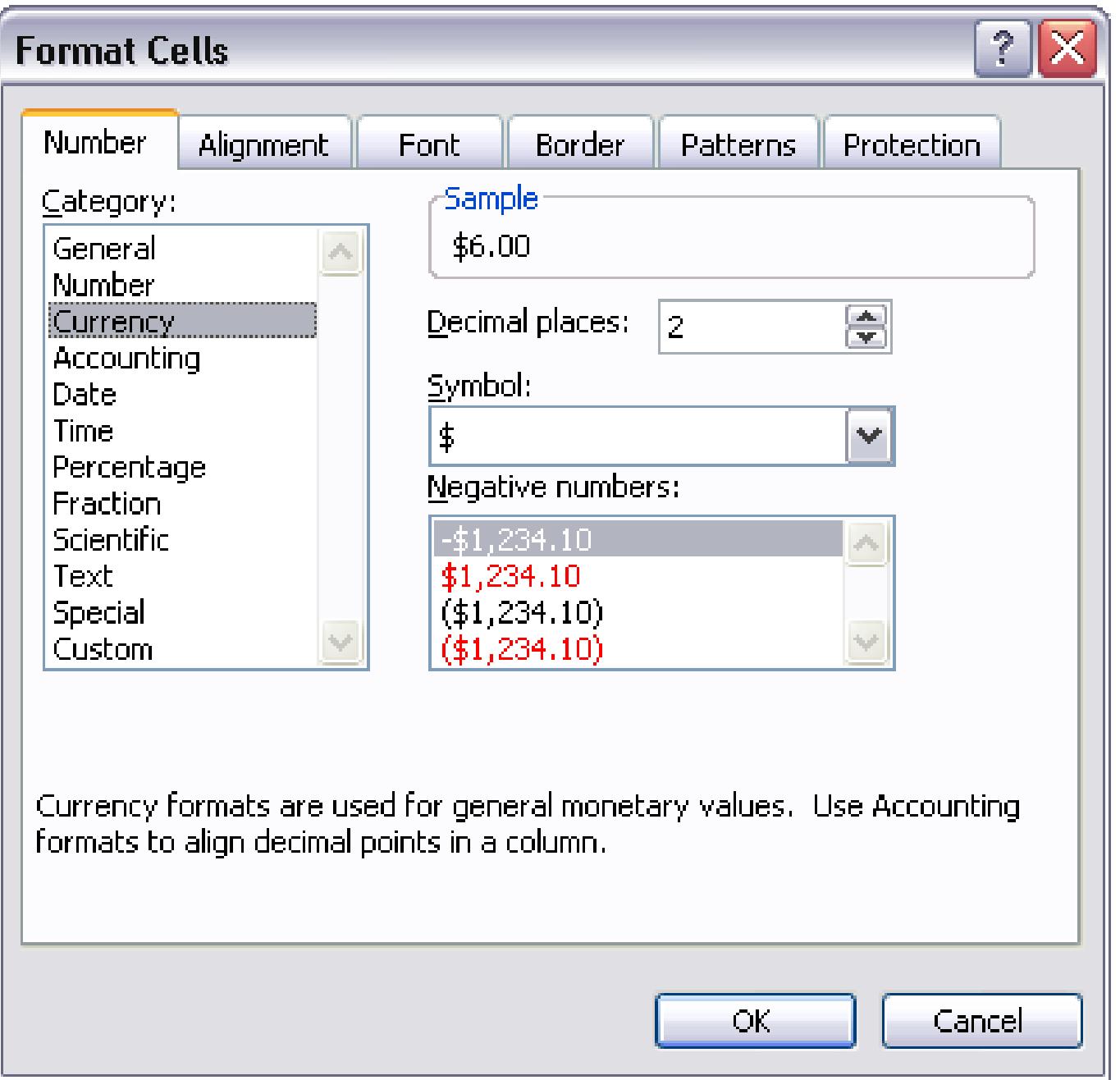

5. ผลลัพธ์ที่ได้ ดังรูป

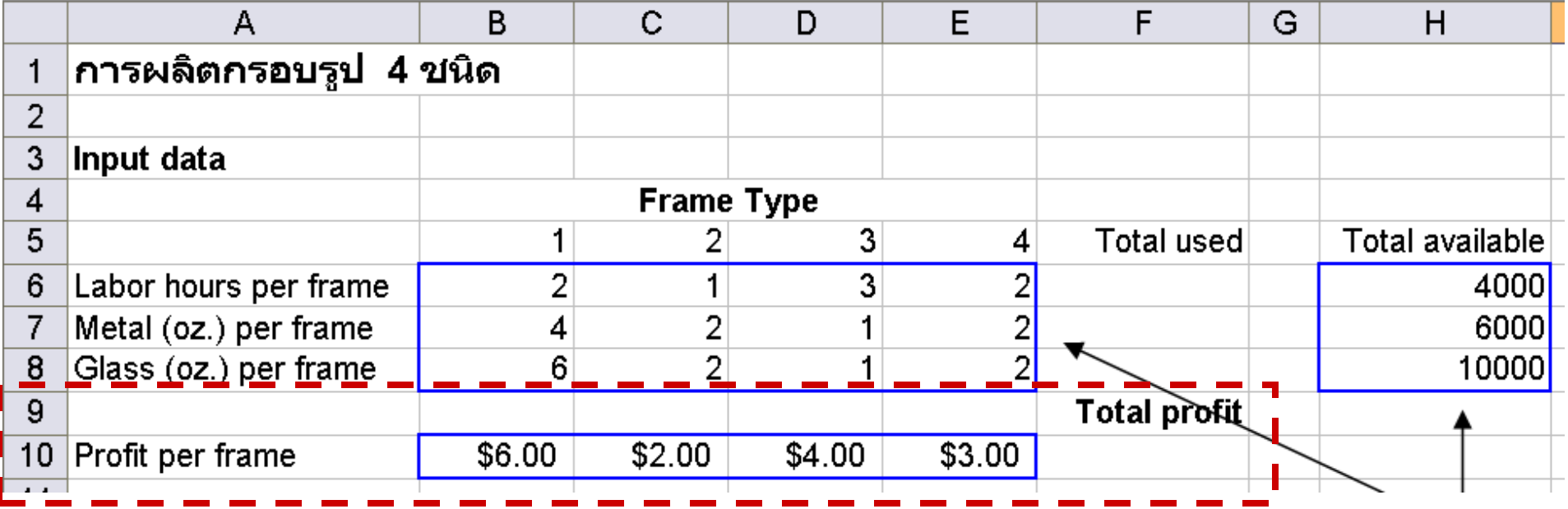

 $\overline{\textbf{O}}$  บันทึกความต้องการของตลาดในกรอบรูปแต่ละชนิดลงใน EXCEL ดังรูป ่

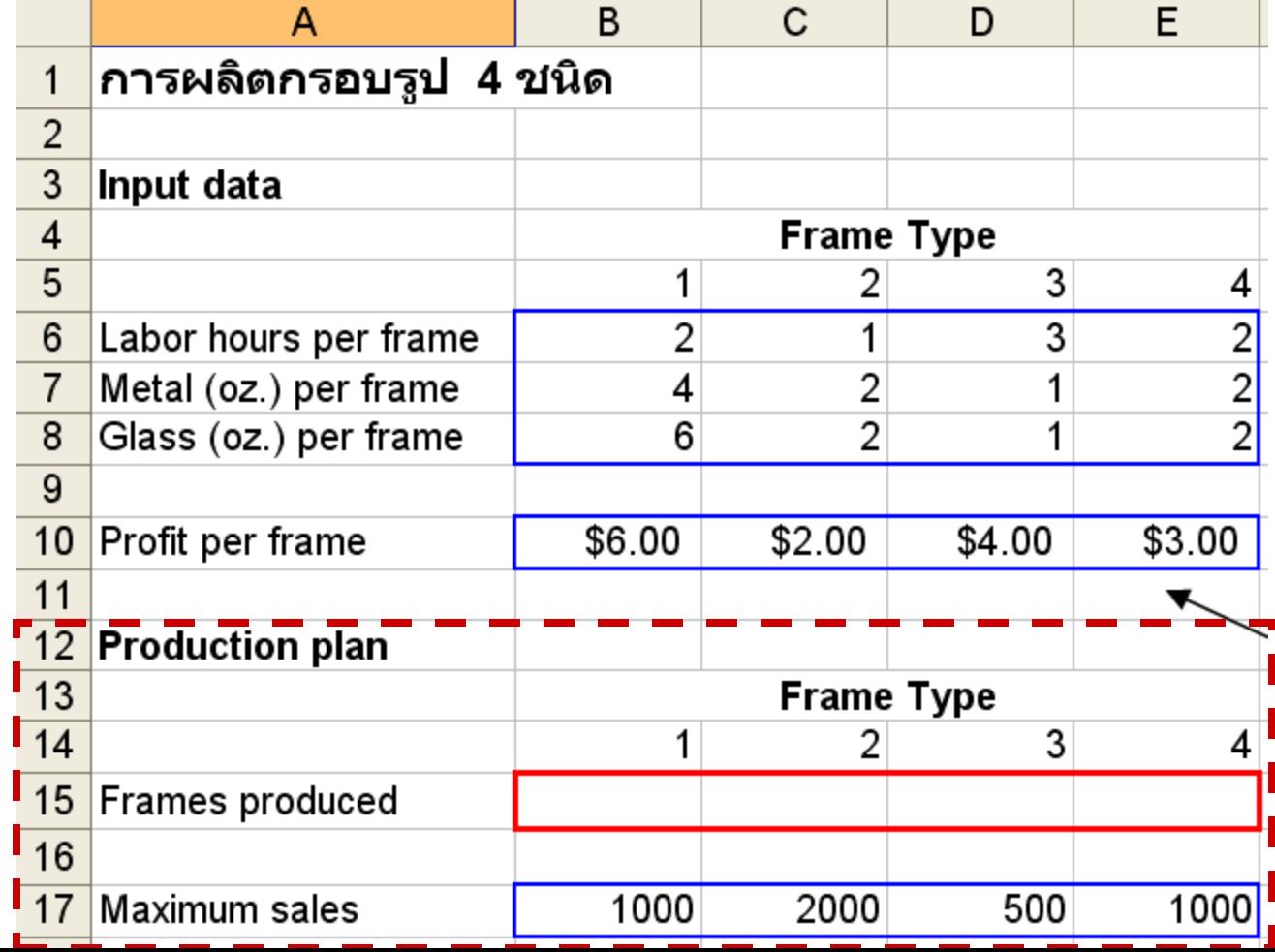

26

### $\overrightarrow{O}$  ภาพรวมทั้งหมดของขั้นตอนที่ 1

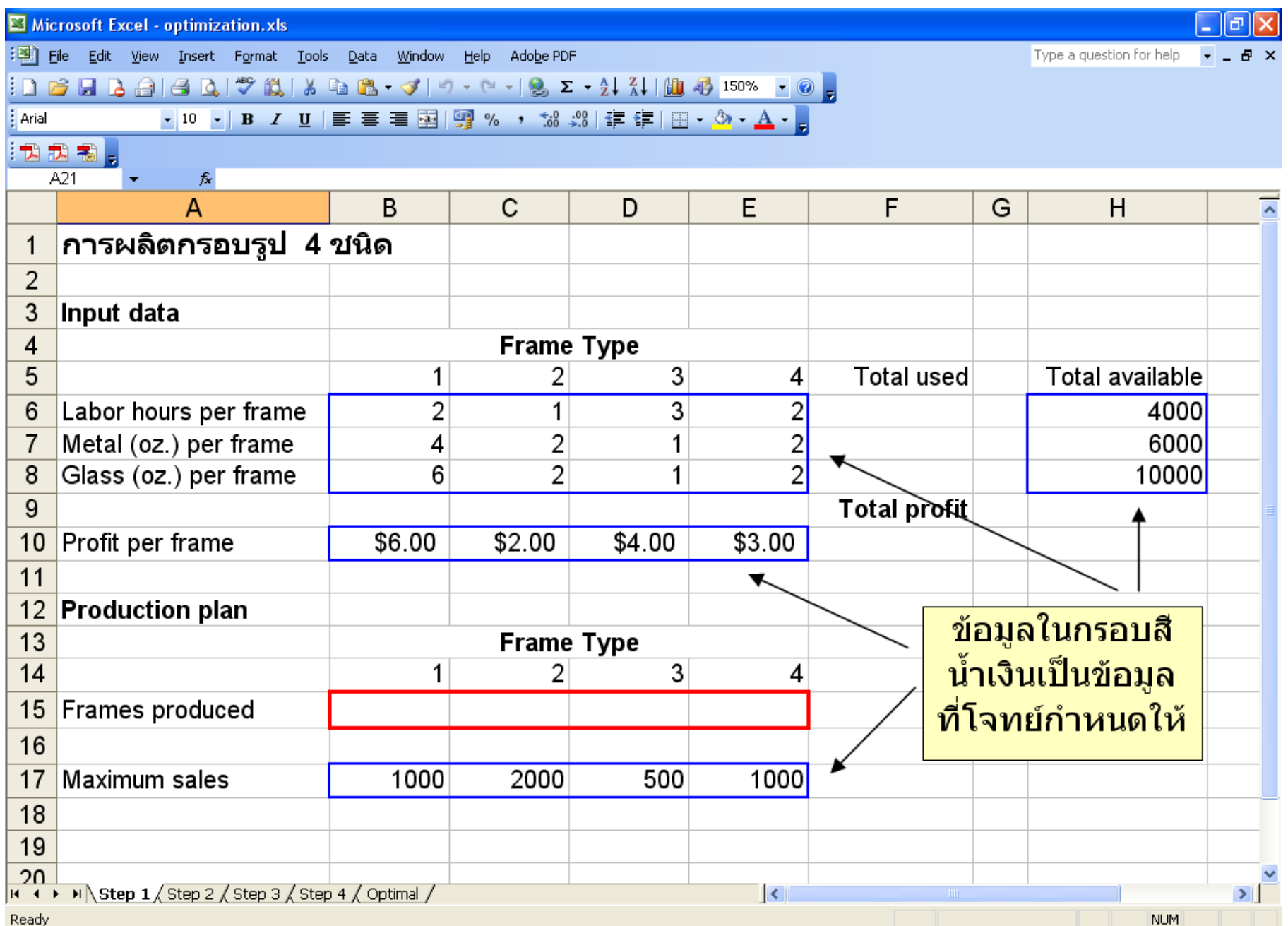

<u>ขั้นตอนที่ 2</u> ่

- O บันทึกปริมาณที่จะผลิตกรอบรูปแต่ละชนิด เป็นจำนวนเท่าไรก็ได้ ่ ่  $\overline{\phantom{a}}$ ่ ในเซลล์ที่มีการเปลี่ยนแปลง (Changing cells) คือ เซลล์ B15:E15 ปริมาณที่บันทึกเป็นการสมมติก่อนแล้วจากนั้นเราจะใช้ SOLVER ่ ่ ในการจัดการ จากนั้นจะใด้ค่าออกมาที่ถูกต้อง ֦֘<u>֚</u>
- O โดยในการสมมติถ้าปัญหากำหนดให้หาค่าสูงสุด เราต้อง  $\frac{1}{2}$ กำหนดค่าให้น้อยก่อน แต่ถ้าเป็นปัญหาที่ต้องการหาค่าต่ำสุด  $\overline{\phantom{a}}$ ่ ่ ่  $\overline{\phantom{a}}$  $\overline{\phantom{a}}$ จะต้องสมมติค่าให้สูงสุดไว้ก่อน ่<br>.<br>.  $\overline{\mathbf{S}}$

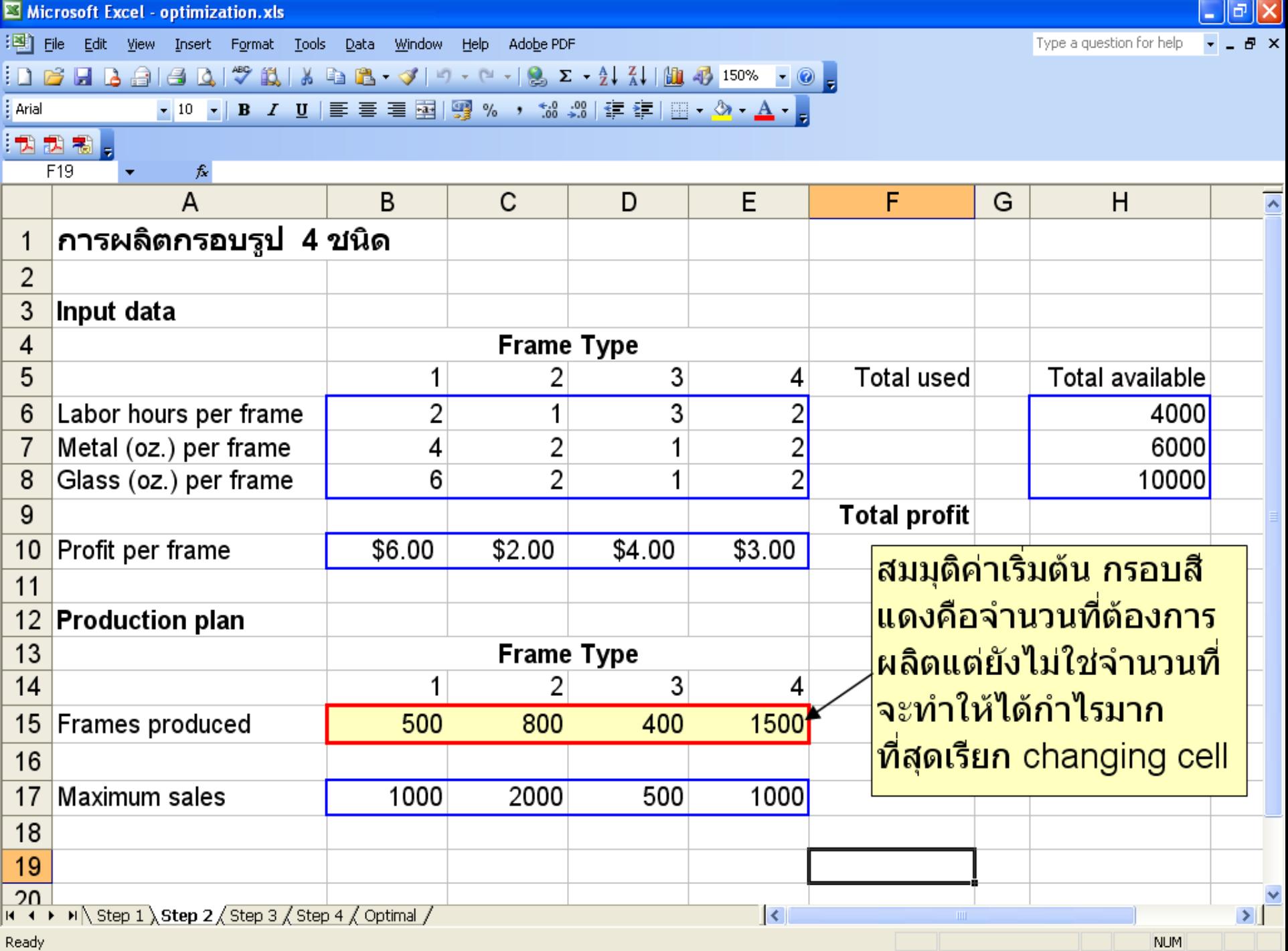

<u>ขั้นตอนที่ 3</u>

่

 ค านวณหาแรงงานและวัสดุที่ใช้ โดยการหาผลรวมของการคูณ จำนวนแรงงานและวัสดุที่ใช้ กับจำนวนกรอบรูปที่ต้องผลิต โดย  $\overline{\phantom{a}}$  $\frac{1}{2}$ ่  $\overline{\phantom{a}}$ ่ ใช้ฟังก์ชัน SUMPRODUCT ในเซลล์ F6 จนถึง F8

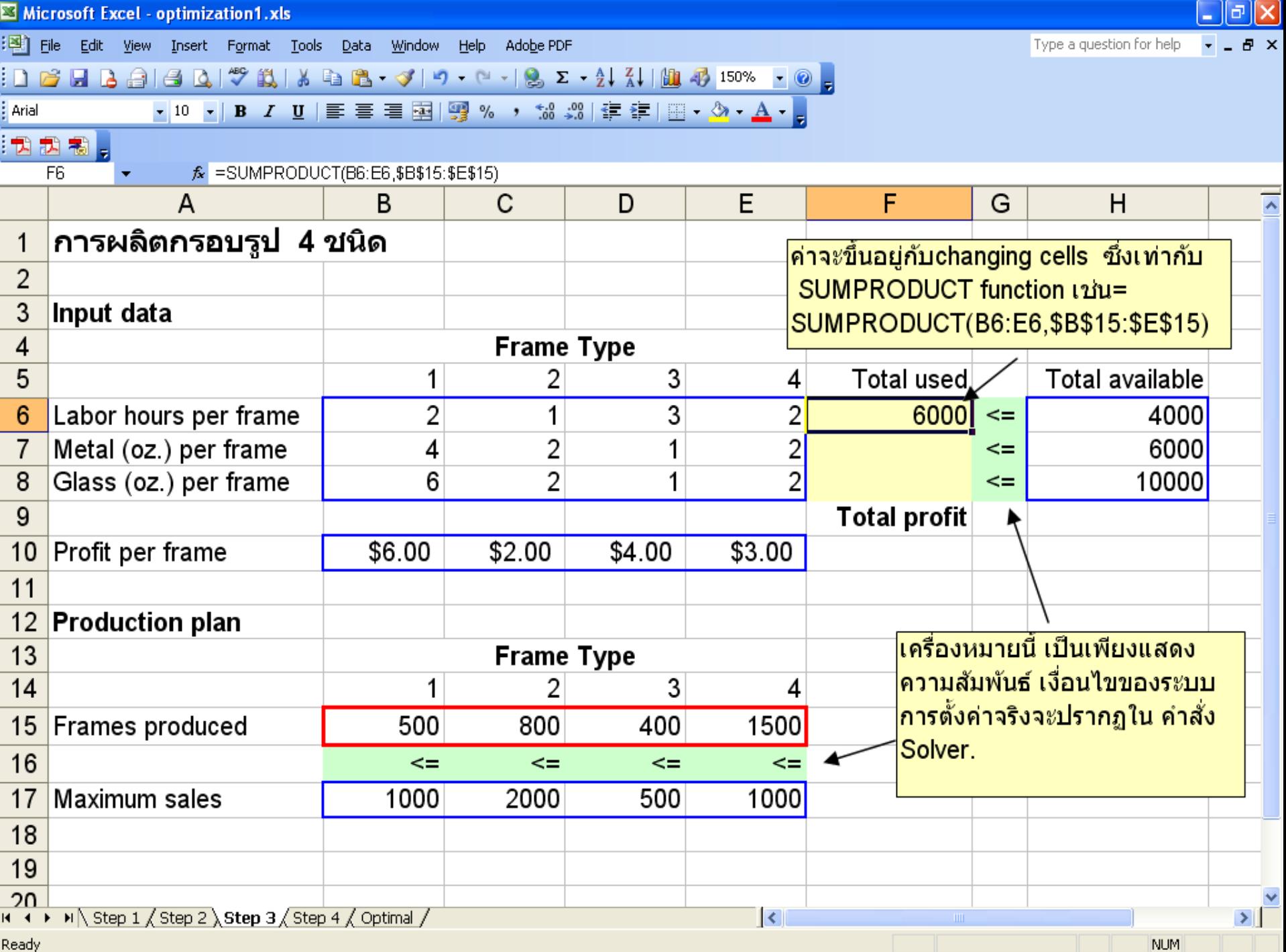

• คลิกที่เซลล์ F6 จากนั้นเลื่อนเมาส์ไปที่มุมล่างขวาของเซลล์ F6 แล้วDragเมาส์ลงมา م<br>م ่

ที่เซลล์ F7และF8 ในเซลล์นั้นจะมีการคำนวณโดยอัตโนมัติ และค่าที่ได้เป็นดังรูป  $\overline{1}$ ่

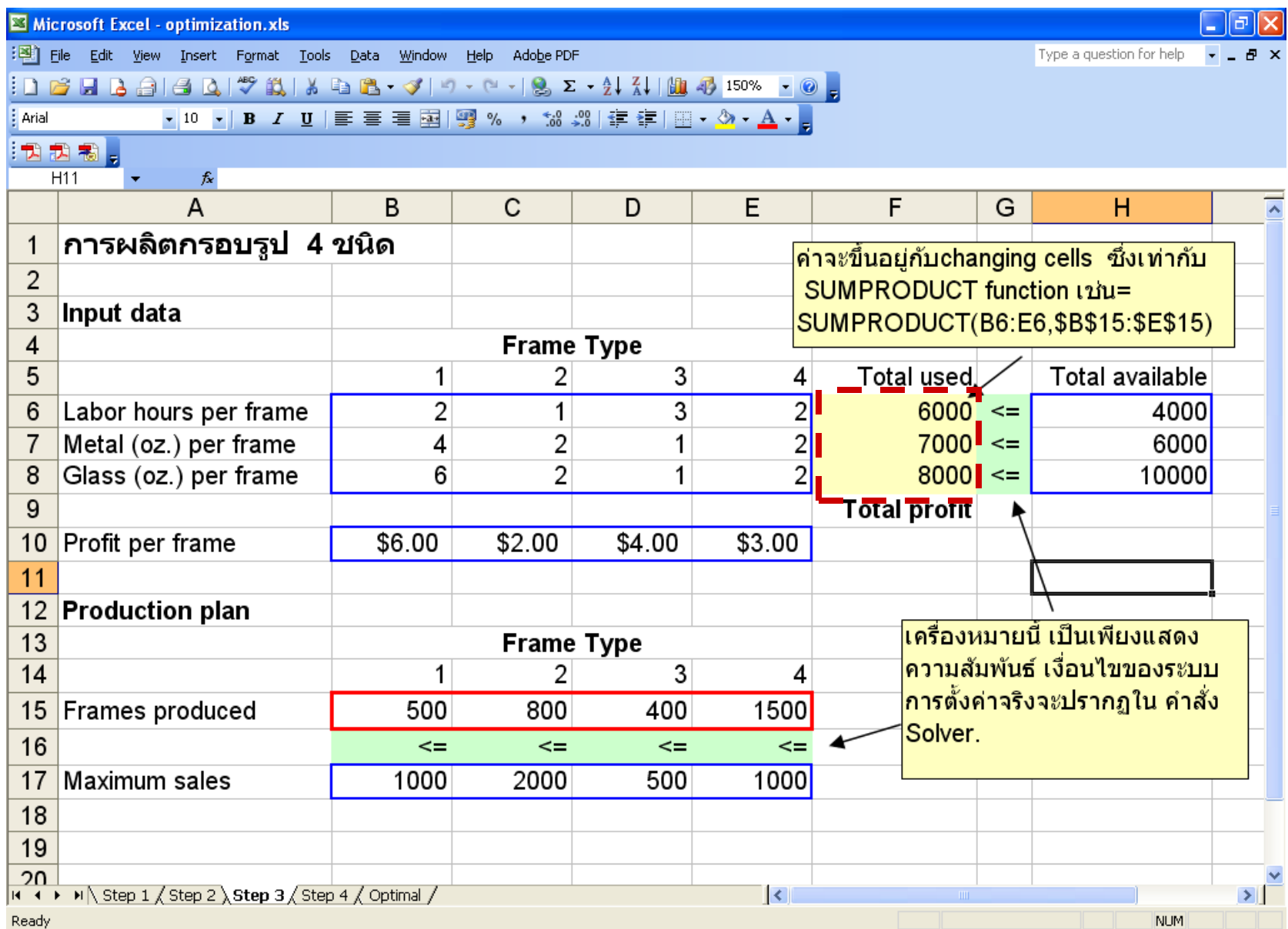

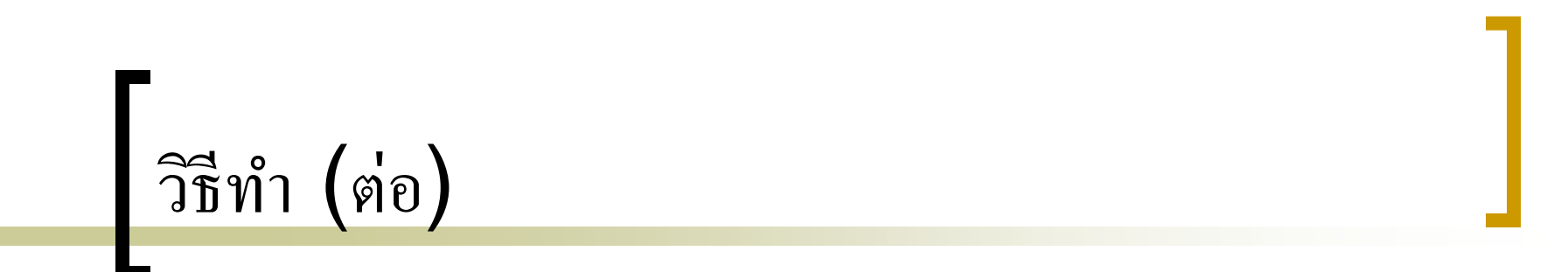

<u>ขั้นตอนที่ 4</u> ่

> $\bigcirc$  คำนวณหากำไรทั้งหมด โดยการหาผลรวมของการคูณกำไรที่ได้  $\overline{\phantom{a}}$ ่ ต่อ 1กรอบ กับจำนวนกรอบรูปที่ต้องผลิต โดยใช้ฟังก์ชัน SUMPRODUCT ในเซลล์ F10

Microsoft Excel - optimization.xls  $\Box$ e $\boxtimes$ :图 File Edit View Insert Format Tools Data Window  $He$ Type a question for help Adobe PDF : D B B B B B Q | Ÿ B | X & B + ∢ | 9 + ( + | 8 Σ + 2 | X | HD 43 150% + 0 d Arial :12起想。 *f* การผลิตกรอบรป 4 ชนิด A1 C D E F  $H$ A G в ∣การผลิตกรอบรูป 4∤่ิขนิด 1  $\overline{2}$ 3 Input data **Frame Type** 4 5 2 3 **Total used Total available** 1 4 2 3 2 6000 4000 6 Labor hours per frame 1  $\leq$ 7 Metal (oz.) per frame 4 2  $\overline{2}$ 7000 6000  $\leq$  $\overline{2}$ 6  $\overline{2}$ 8000 10000 8 Glass (oz.) per frame 1  $\leq$ 9 **Total profit** \$6.00 \$2.00 \$4.00 \$3.00 \$10,700.00  $10$ Profit per frame  $11$  $12$ **Production plan** 13 **Frame Type** ี่ค่านี้จะสัมพันธ์กับ changing cells ซึ่ง  $14$ 2 3 1 ู่เท่ากับ SUMPRODUCT function. ที่จะ 4 Frames produced 15 500 800 400 1500 ู่เป็นกำไรสูงสุด จะเป็น target cell ซึ่ง |จะอยู่ภายในกรอบ สองเสันคู่ มีค่าเท่ากับ| 16 <= <= <=  $\leq$  $=$ SUMPRODUCT(B10:E10,B15:E15)  $17$ Maximum sales 1000 2000 500 1000 18 19 חר  $\begin{array}{|c|c|c|c|c|}\n\hline\n\text{4} & \text{4} & \text{4} & \text{1} & \text{Step 1} & \text{Step 2} & \text{Step 3} & \text{Step 4} & \text{Optimal} & \text{/} \\
\hline\n\end{array}$  $\mathbf{R}$  $\vert \vert$ **NUM** Ready

 $\bigcirc$ ใช้ SOLVER ในการคำนวณหากำไรสูงสุด ซึ่งตัวSOLVER จะ  $\overline{\phantom{a}}$  $\overline{\mathbf{S}}$ คำนวณหาออกมาว่าใค้กำไรสูงสุดเท่าใหร่ และปริมาณกรอบรูป  $\overline{\phantom{a}}$ ่  $\overline{\mathbf{S}}$ ่ แต่ละชนิดที่ต้องผลิตเพื่อให้ใด้กำไรสูงสุด และจำนวนแรงงาน ่ ่  $\overline{\phantom{a}}$  $\overline{\phantom{a}}$ และวัสดุที่ใช้

โดยที่เมนูบาร์ คลิก Tools -> Solver…

<u>ขั้นตอนที่ 5</u>

่

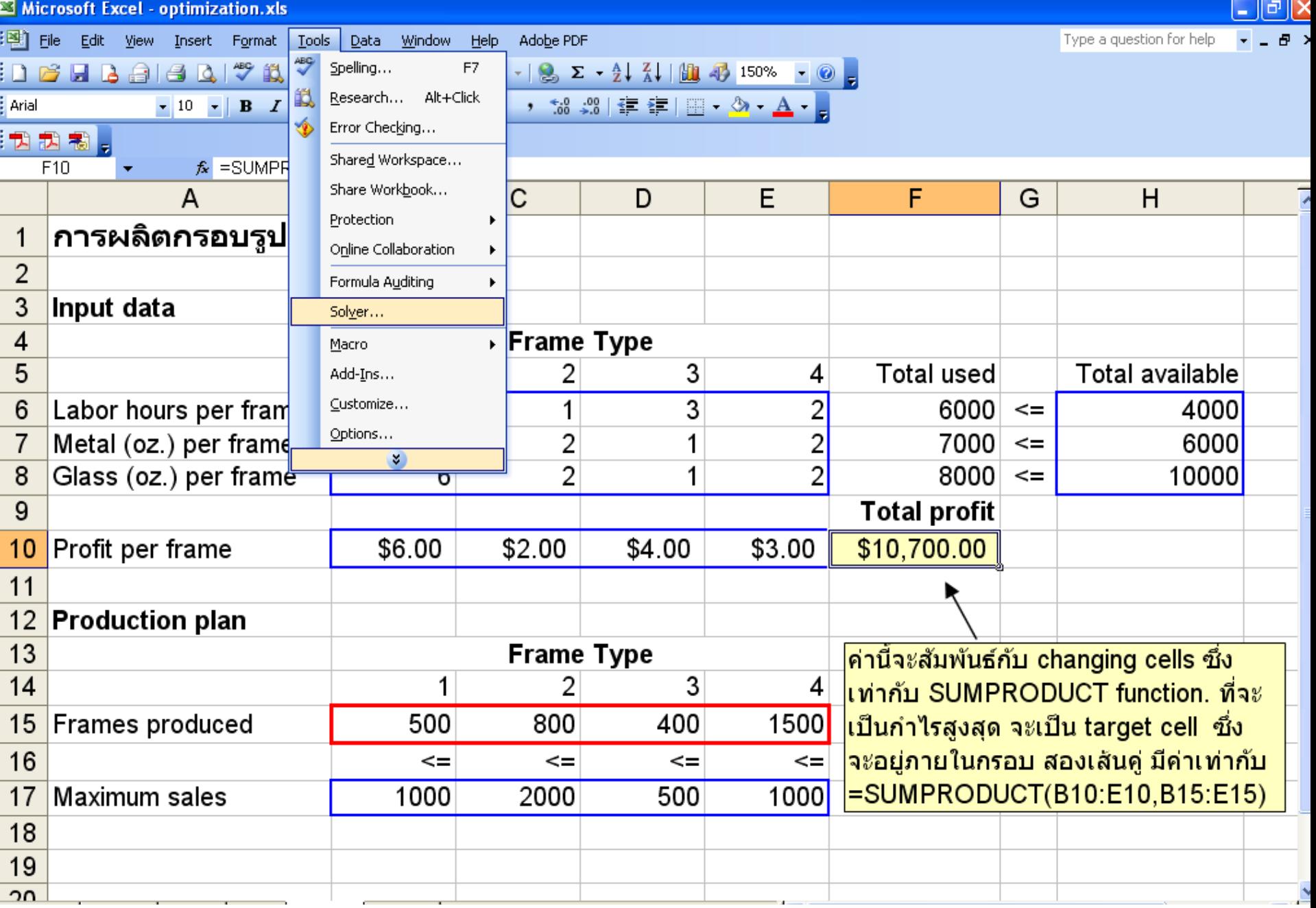

เมื่อปรากฏdialog box Solver Parameters แล้ว

- **ี่ ในส่วนSet Target Cell ใส่เซลล์ที่ต้องการให้แสดงค่ากำไรมากที่สุด** ่<br>.<br>. ่<br>.<br>. ่<br>.<br>.  $\overline{\mathbf{S}}$
- <u>ด</u> ในส่วน Equal To คลิกเลือก Max เพื่อที่จะทำการหาค่าสูงสุด ่<br>.<br>.  $\overline{\mathcal{L}}$ ่  $\overline{\mathbf{S}}$
- ในส วน By Changing Cells ใหใ้ส เซลลท ์ ี่เป็ นChanging Cells ่<br>. ่<br>:
- and ในส่วน Subject to the Constraints ใส่เงื่อนไขของโจทย์ที่ระบุไว้ใน ่<br>: ่<br>.  $\mathbf{I}$ ส่วนข้อจำกัดของตัวแบบพืชคณิต ดังนี้  $\overline{\mathcal{L}}$ 
	- 1. คลิกที่ปุ่ม Add ดังรูป

### **Solver Parameters**

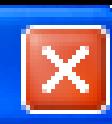

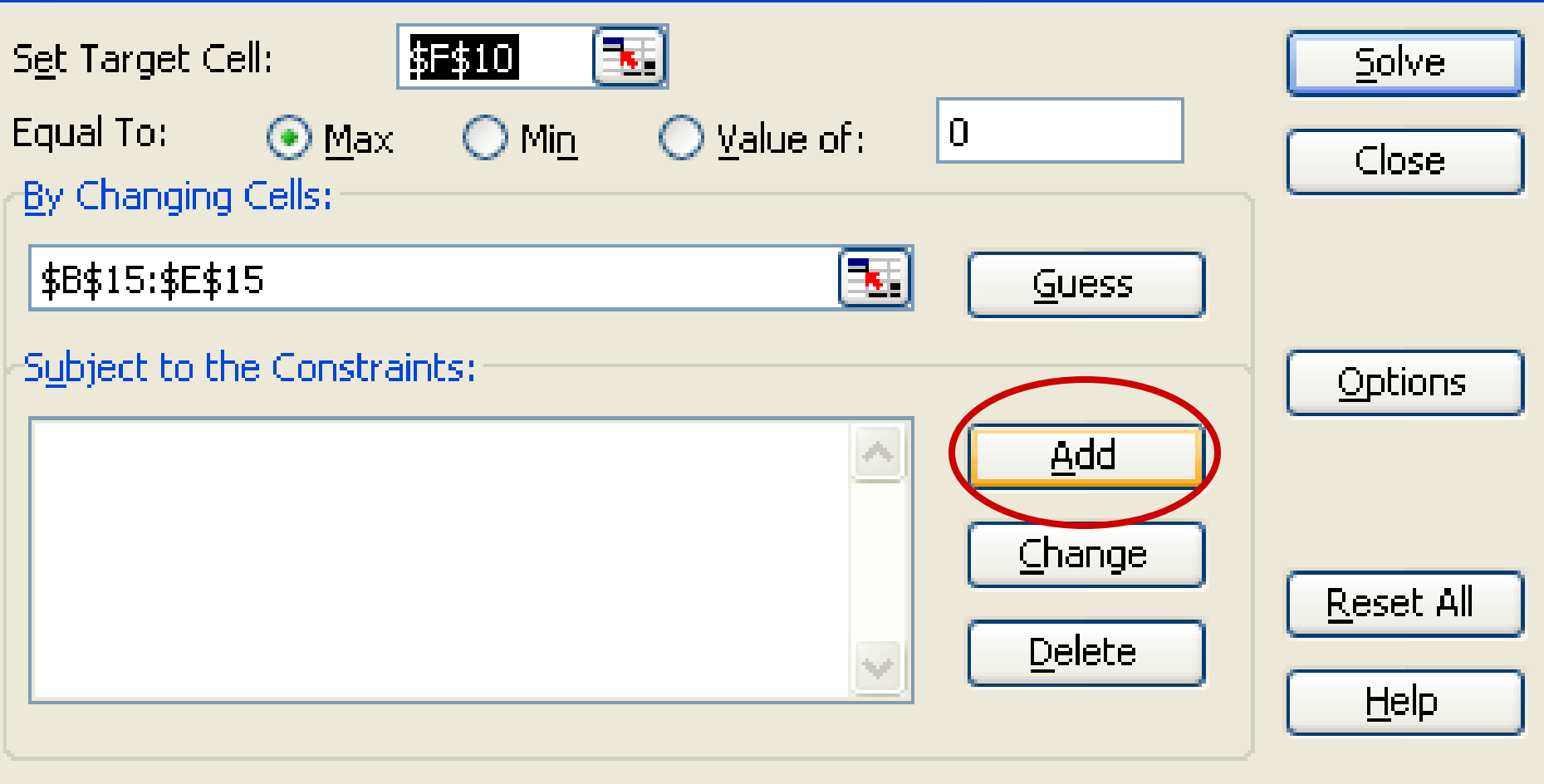

- 2. ระบุเงื่อนไขของข้อจำกัดเกี่ยวกับแรงงานและวัสดุที่ใช้โดย  $\mathbf{I}$  $\overline{\phantom{a}}$  $\frac{1}{c}$ 
	- ในส วนCell Reference ระบ เซลลท ์ ี่คา นวณเก ี่ยวกบ ั แรงงานและ ่<br>.  $\mathbf{I}$  $\overline{\mathcal{L}}$ วัสดุที่ใช้ซึ่งคือเซลล์ F6 จนถึงเซลล์F8
		- $\blacksquare$  คลิกเลือกเครื่องหมาย $\Leftarrow$
	- <u>ี</u> ในส่วน Constraint ระบุเซลล์ที่เป็นข้อจำกัดเกี่ยวกับแรงงานและ ่<br>.<br>.  $\mathbf{I}$  $\overline{\phantom{a}}$ วัสดุที่ใช้ซึ่งคือเซลล์ H6จนถึง H8

**ี่ ก**ดปุ่ม Add ถ้ามีเงื่อนไขข้อจำกัดเกี่ยวกับโจทย์ที่ต้องการใส่อีก  $\overline{\mathcal{L}}$  $\ddot{\phantom{a}}$ 

### **Add Constraint** Cell Reference: Constraint:  $=$ \$H\$6:\$H\$8 \$F\$6:\$F\$8 Add Cancel Help ОK

- 3. ระบุเงื่อนไขของข้อจำกัดความต้องการของตลาดในกรอบรูปแต่ละ  $\mathbf{I}$  $\overline{\phantom{a}}$ ่ ชนิดโดย
	- <u>ด</u> ในส่วนCell Reference ระบุเซลล์ที่จำนวนกรอบรูปแต่ละชนิดที่ ่<br>.<br>.  $\mathbf{I}$  $\bigcap$ ่ ผลิตซึ่งคือเซลล์ B15 จนถึงเซลล์E15
	- $\blacksquare$  คลิกเลือกเครื่องหมาย $\Leftarrow$
	- <u>ี</u> ในส่วน Constraint ระบุเซลล์ที่เป็นข้อจำกัดเกี่ยวกับความ ่<br>:  $\int$  $\overline{\phantom{a}}$ ต้องการกรอบรูปแต่ละชนิดซึ่งคือเซลล์ B17 จนถึงเซลล์E17 ่
	- **ี่ ก**ดปุ่ม Add ถ้ามีเงื่อนไขข้อจำกัดเกี่ยวกับโจทย์ที่ต้องการใส่อีก  $\overline{\mathcal{L}}$  $\ddot{a}$

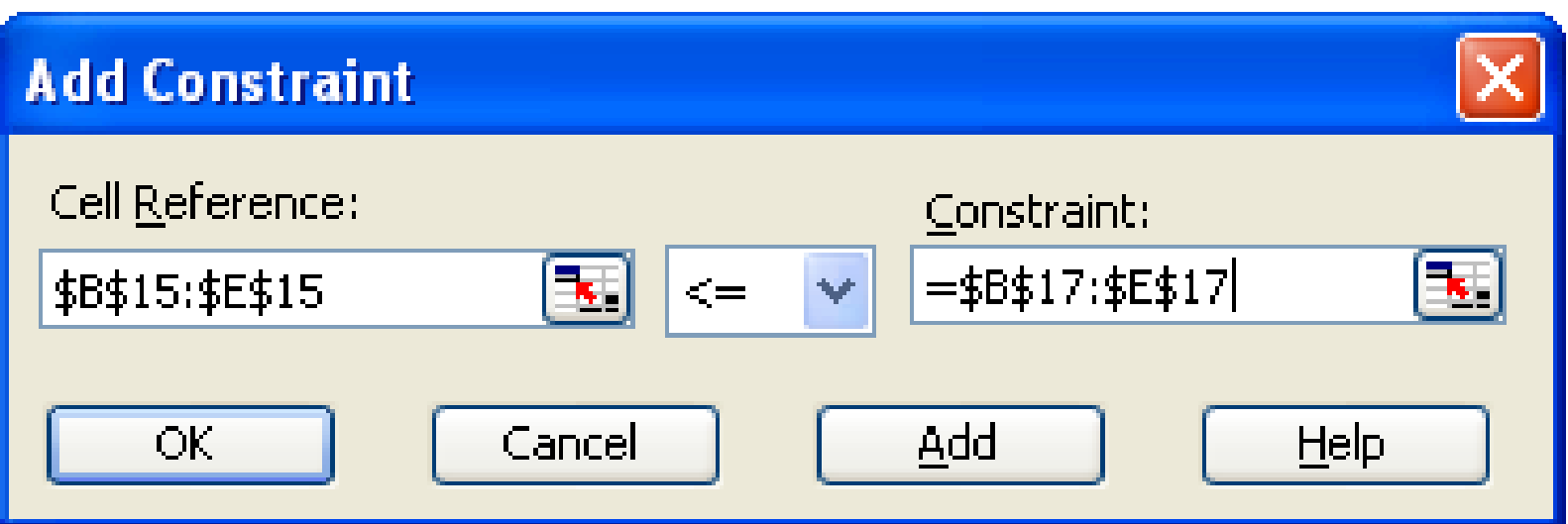

- 4. ระบุเงื่อนไขของข้อจำกัดที่บอกว่าจำนวนกรอบรูปที่ผลิตต้องไม่เป็น  $\mathbf{I}$  $\overline{\phantom{a}}$ ֦֘<u>֘</u><br>֧֚֝  $\overline{\mathcal{L}}$ ่ ค่า<mark>ลบ ดั</mark>งนั้น ่
	- <u>ด</u> ในส่วนCell Reference ระบุเซลล์ที่จำนวนกรอบรูปแต่ละชนิดที่ ่<br>.<br>.  $\mathbf{I}$  $\bigcap$ ่ ผลิตซึ่งคือเซลล์ B15 จนถึงเซลล์E15
	- คลิกเลือกเครื่องหมาย >=
	- <u>อ</u> ในส่วน Constraint ใส่เลข 0 เนื่องจากข้อจำกัดของเราบอกว่า ่<br>: ่<br>.  $\overline{\phantom{a}}$ ่ จำนวนกรอบรูปที่ผลิตต้องไม่เป็นค่าลบ  $\overline{\mathcal{L}}$ ่ ่
	- **ี่ ค**ดปุ่ม OK เมื่อ ไม่มีเงื่อน ไขข้อจำกัดเกี่ยวกับโจทย์ที่ต้องการใส่ ่<br>;  $\overline{\mathcal{L}}$

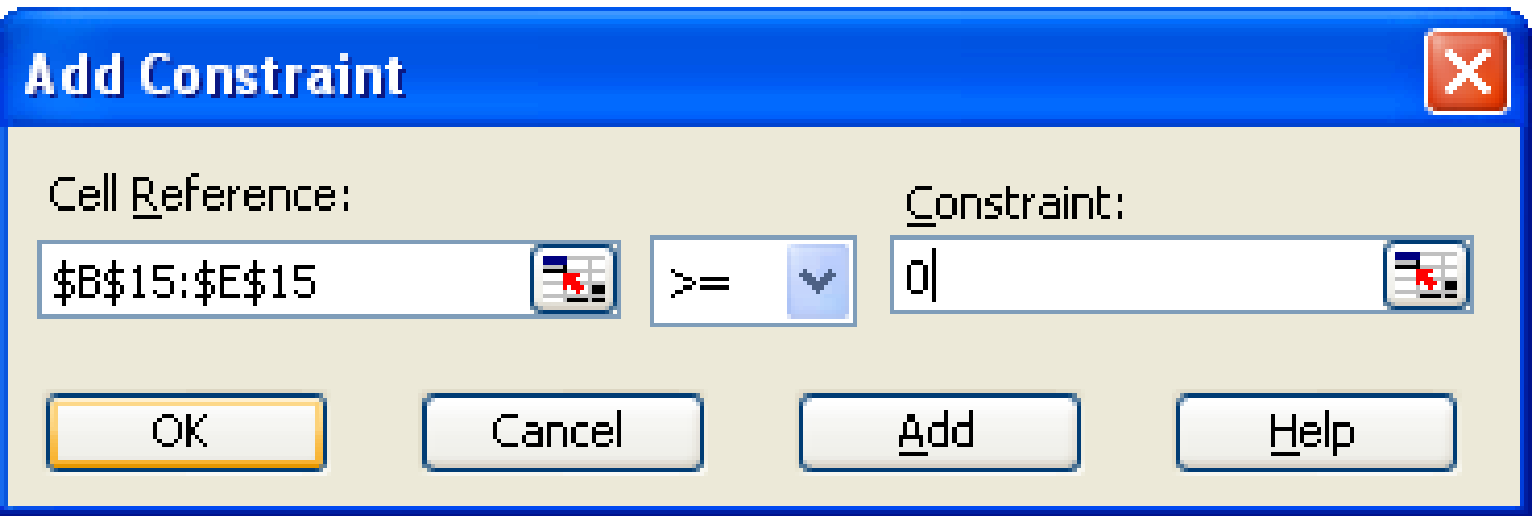

### **Solver Parameters**

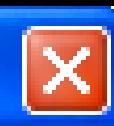

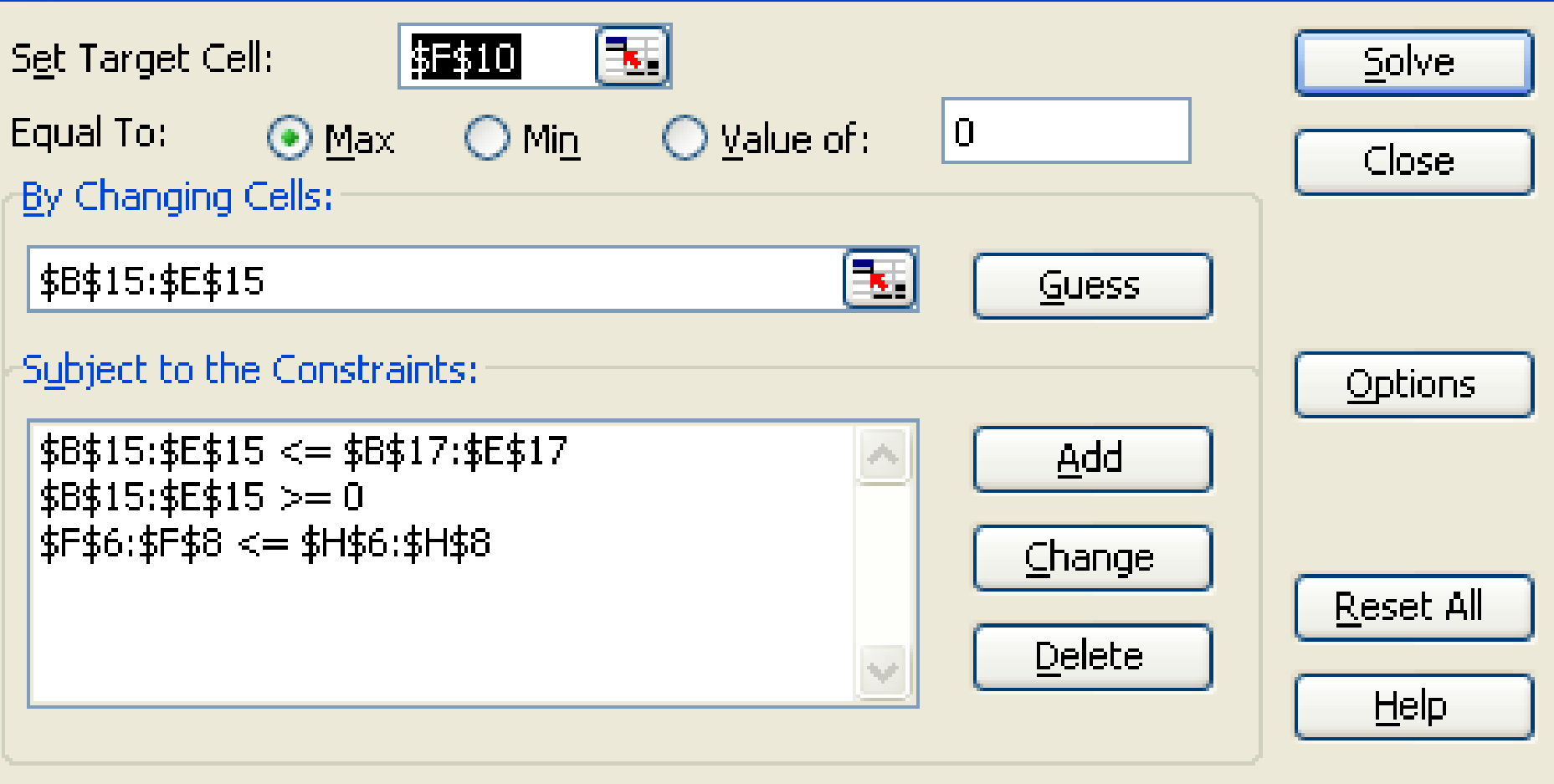

 $\overline{\text{O}}$  กดปุ่ม Solve ผลที่ได้จะเห็นค่าคำตอบเดิมจาก 10,700 เป็น 9,200 ่ ่  $\overline{1}$ เป็นค่ากำไรสูงสุดที่ต้องการ ดังรูป ่<br>.<br>.<br>.  $\overline{\mathbf{S}}$ ֧֟֓֕֝֝֟<u>֓</u>

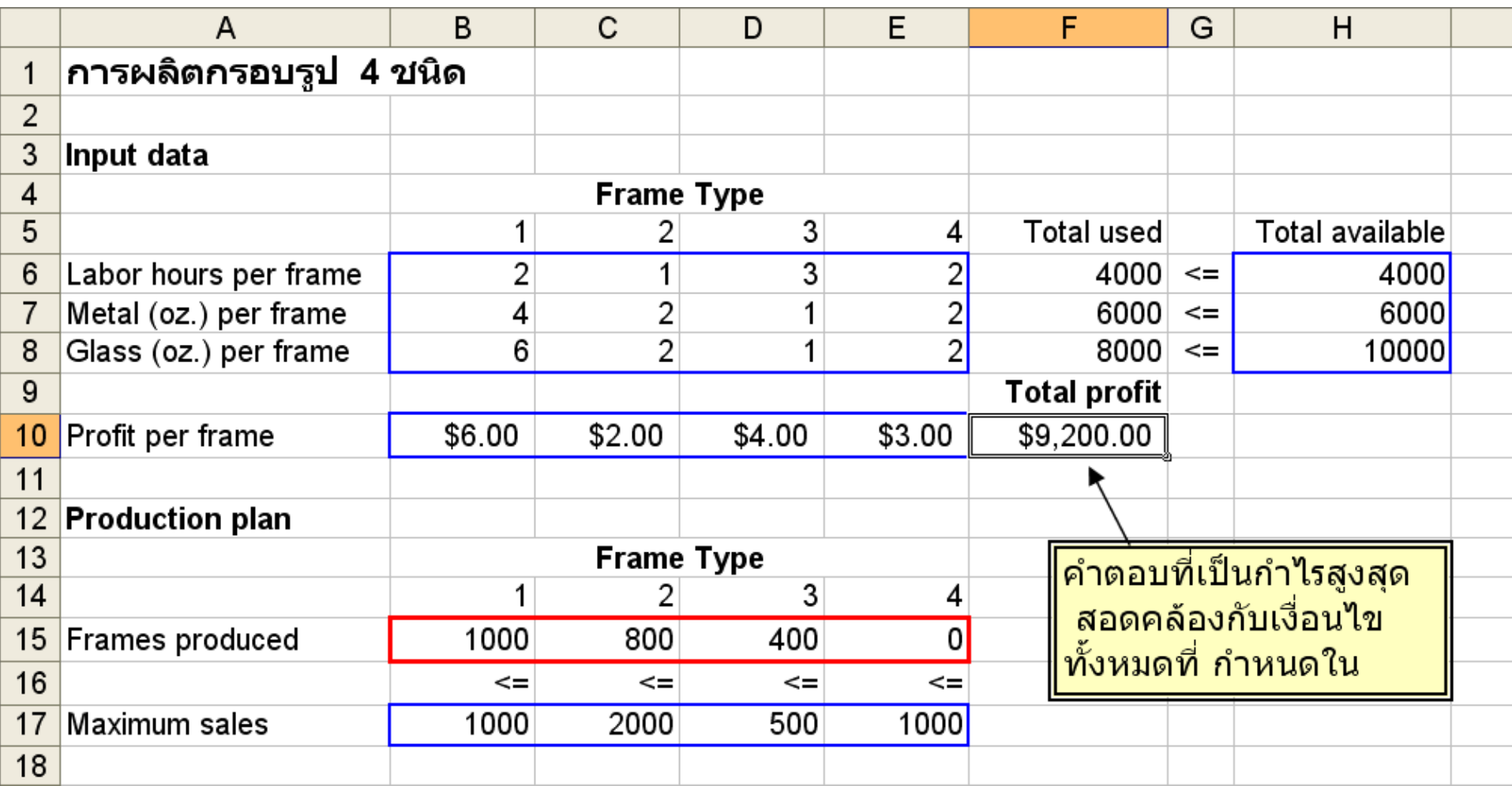

### **จบ ปฏิบัติการที่9 การหาค าเหมาะทส ี ด i 1 ุ โดยใช้โปรแกรม Microsoft Excel**

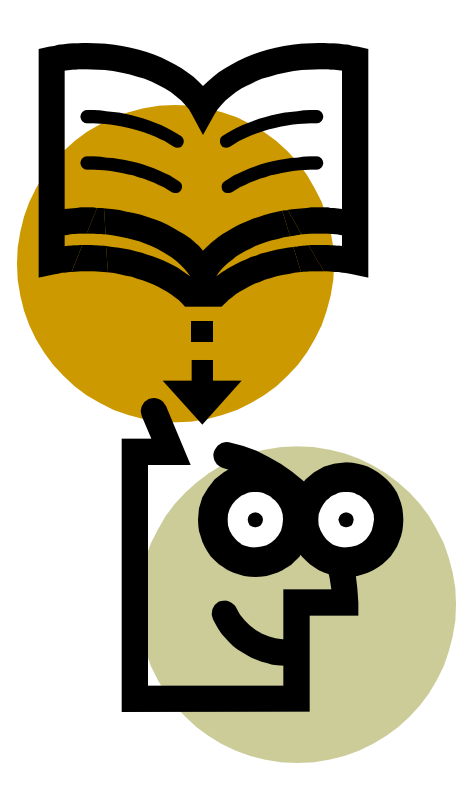